# <span id="page-0-0"></span>**Dell 2707WFP Flachbildschirmmonitor Benutzerhandbuch**

#### **Über Ihren Monitor**

**[Vorderansicht](file:///C:/data/Monitors/2707WFP/Ge/ug/about.htm#Front%20View)** [Rückansicht](file:///C:/data/Monitors/2707WFP/Ge/ug/about.htm#Back%20View) **[Seitenansicht](file:///C:/data/Monitors/2707WFP/Ge/ug/about.htm#Side%20View)** [Ansicht der Unterseite](file:///C:/data/Monitors/2707WFP/Ge/ug/about.htm#Bottom%20View) [Technische Daten des Monitors](file:///C:/data/Monitors/2707WFP/Ge/ug/about.htm#Specifioications) [Universal Serial Bus \(USB\)-Schnittstelle](file:///C:/data/Monitors/2707WFP/Ge/ug/about.htm#Universal%20Serial%20Bus%20(USB)%20Interface) [Kartenleserspezifikationen](file:///C:/data/Monitors/2707WFP/Ge/ug/about.htm#Card%20Reader%20Specificatoins) [Plug-and-Play-Fahigkeit](file:///C:/data/Monitors/2707WFP/Ge/ug/about.htm#plug_and_play_capability) [Pflege Ihres Monitors](file:///C:/data/Monitors/2707WFP/Ge/ug/about.htm#Caring)

#### **Probleme lösen**

Monitor-[spezifische Störungsbehebungsmaßnahmen](file:///C:/data/Monitors/2707WFP/Ge/ug/solve.htm#Monitor%20Specific%20Troubleshooting) [Übliche Probleme](file:///C:/data/Monitors/2707WFP/Ge/ug/solve.htm#Common%20Problems) [Videoprobleme](file:///C:/data/Monitors/2707WFP/Ge/ug/solve.htm#video) [Spezifische Symptome des Produktes](file:///C:/data/Monitors/2707WFP/Ge/ug/solve.htm#Product%20Specific%20Problems) [Spezifische Universal Serial Bus \(USB\) Produktes](file:///C:/data/Monitors/2707WFP/Ge/ug/solve.htm#Universal%20Serial%20Bus%20(USB)%20Specific%20Problems) [Soundbar \(Optional\) Fehlerbehebung](file:///C:/data/Monitors/2707WFP/Ge/ug/solve.htm#Soundbar%20(Optional)%20Troubleshooting)

#### **Anhang**

#### **Verwenden Ihres einstellbaren Monitor-Standfußes**

[Ordnen der Kabel](file:///C:/data/Monitors/2707WFP/Ge/ug/stand.htm#Organizing%20Your%20Cables) Verwenden der kipp- [und drehbaren vertikalen Verlängerung](file:///C:/data/Monitors/2707WFP/Ge/ug/stand.htm#Using%20the%20Tilt,%20Swivel%20Vertical%20Extension)

#### **Einrichten Ihres Monitors**

Einrichten Ihres Monitor [Verwenden der Tasten an der Vorderseite](file:///C:/data/Monitors/2707WFP/Ge/ug/setup.htm#Using%20the%20Front%20Panel%20Buttons) [Verwenden des OSD](file:///C:/data/Monitors/2707WFP/Ge/ug/setup.htm#Using%20the%20OSD) [Verwenden der Dell Soundbar \(Optional\)](file:///C:/data/Monitors/2707WFP/Ge/ug/setup.htm#Using%20the%20Dell%20Soundbar%20(Optional)) [Einstellen der optimalen Auflösung](file:///C:/data/Monitors/2707WFP/Ge/ug/optimal.htm)

FCC-[Anmerkung \(nur für die USA\)](file:///C:/data/Monitors/2707WFP/Ge/ug/appendx.htm#FCC_Notice) [WARNUNG: Sicherheitshinweise](file:///C:/data/Monitors/2707WFP/Ge/ug/appendx.htm#Safety_Information) [Dell Kontaktangaben](file:///C:/data/Monitors/2707WFP/Ge/ug/appendx.htm#Contacting_Dell) [Installation Ihres Monitors](file:///C:/data/Monitors/2707WFP/Ge/ug/appendx.htm#Your%20Monitor%20Set-up%20Guide) Produktinformations-handb

[Kartenleser-Problembehebung](file:///C:/data/Monitors/2707WFP/Ge/ug/solve.htm#Card%20Reader%20Troubleshooting)

# **Hinweise, Anmerkungen und Warnungen**

**HINWEISE:** Ein HINWEISE enthält wichtige Informationen, die Ihnen helfen, Ihr Computersystem effizienter zu nutzen.

Θ **ANMERKUNG:** Ein ANMERKUNG zeigt eine potentielle Beschädigung der Hardware oder den Verlust von Daten an und teilt Ihnen mit, wie Sie das Problem beheben können.

**WARNUNG: Eine WARNUNG weist darauf hin, das die Gefahr der Beschädigung von Eigentum, der persönlichen Verletzung oder des Todesfalls besteht.**

# **Die Informationen in diesem Dokument können jederzeit und ohne vorherige Ankündigung geändert werden. © 2007 Dell Inc. Alle Rechte vorbehalten.**

Anhang, Garantieinformationen, Sicherheitsinformationen, Kontakte zu Dell, Regulatory Notices (Hinweise zu gesetzlichen Vorschriften), Installationsanleitung für Ihren Monitor.<br>Reproduktion jeder Art ohne die schriftliche

Warenzeichen, die in diesem Text verwendet werden: Dell, das DELL Logo, Inspiron, Dell Precision, Dimension, OptiPlex, Latitude, PowerEdge, PowerVault, PowerApp und Dell OpenManage sind Warenzeichen von Dell Inc; Microsoft, Windows, und Windows NT sind eingetragene Warenzeichen der Microsoft Corporation; *Adobe* ist ein Warenzeichen von<br>Adobe Systems Incorporated, das in bestimmten Rechtsp

Andere Marken und Handelsnamen werden möglicherweise in diesem Dokument verwendet, um entweder auf die Rechtspersonen, die diese Marken und Namen beanspruchen, oder auf deren Produkte zu verweisen. Dell Inc. beansprucht keine Eigentumsrechte auf Marken und Handelsnamen mit der Ausnahme ihrer eigen

Model 2707WFP

Juni 2007 Rev. A01

<span id="page-1-0"></span>[Zurück zum Inhaltsverzeichnis](file:///C:/data/Monitors/2707WFP/Ge/ug/index.htm)

# **Über Ihren Monitor**

**Dell 2707WFP Flachbildschirmmonitor Benutzerhandbuch**

 [Universal Serial Bus \(USB\)-Schnittstelle](#page-7-1) **O** [Kartenleserspezifikationen](#page-8-1) [Plug-and-Play-](#page-9-1)Fähigkeit **O [Pflege Ihres Monitors](#page-9-2)** 

- [Vorderansicht](#page-1-1)
- **O** [Rückansicht](#page-1-2)
- **O** [Seitenansicht](#page-2-1)
- **[Ansicht der Unterseite](#page-2-2)**
- [Technische Daten des Monitors](#page-3-1)

# <span id="page-1-1"></span>**Vorderansicht**

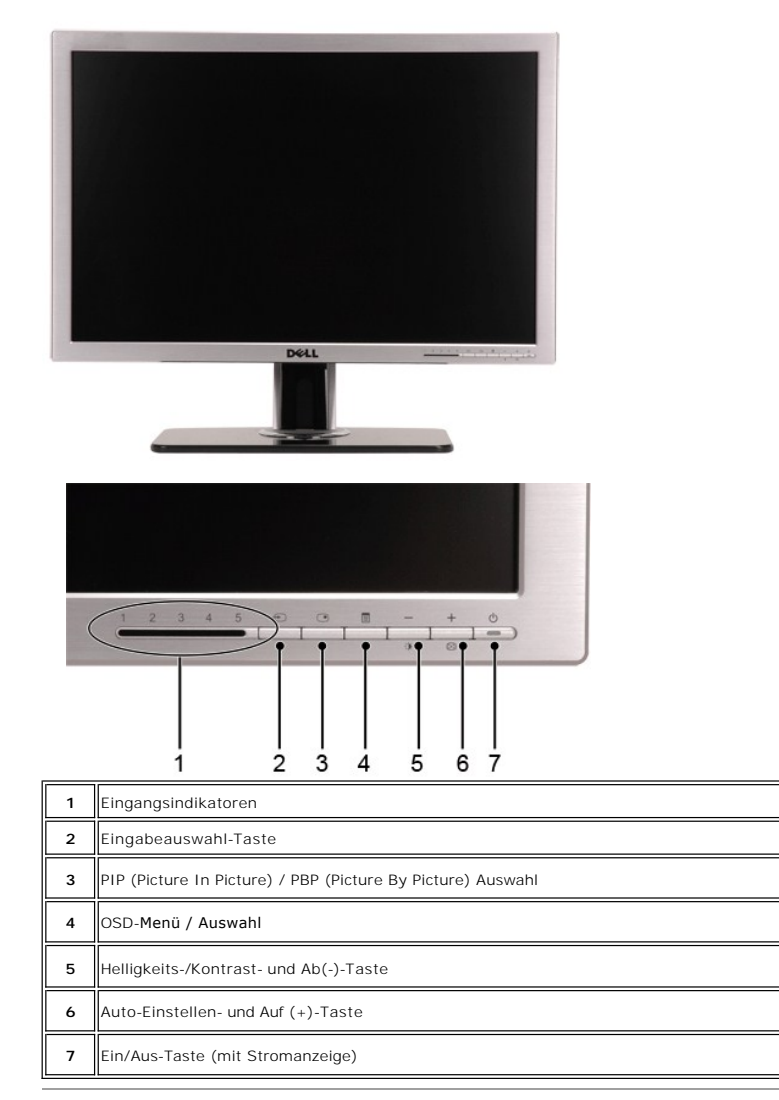

# <span id="page-1-2"></span>**Rückansicht**

<span id="page-2-0"></span>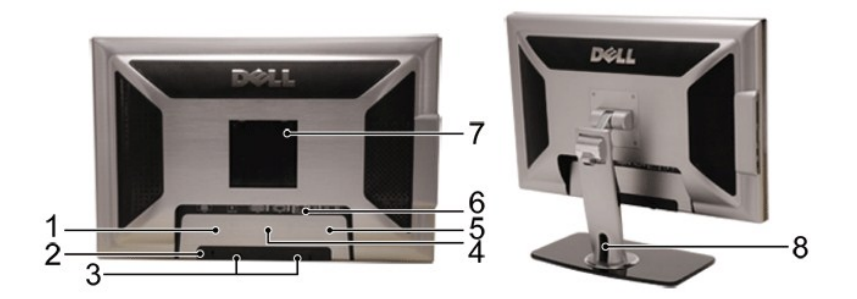

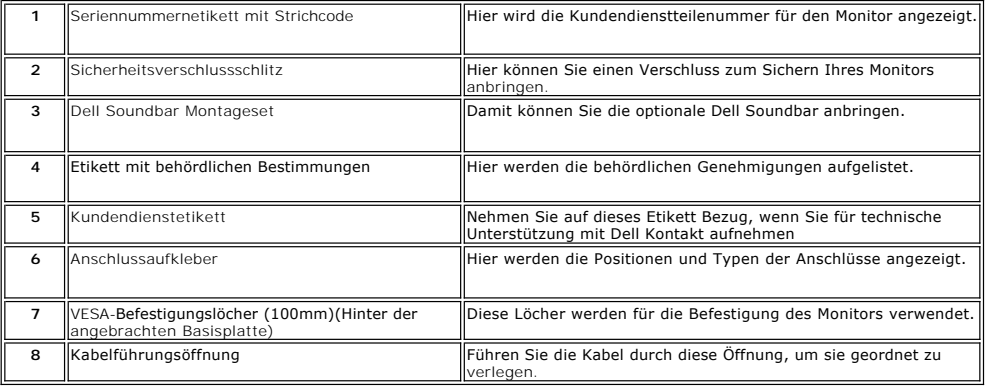

# <span id="page-2-1"></span>**Seitenansicht**

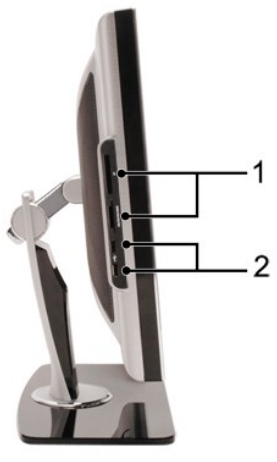

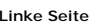

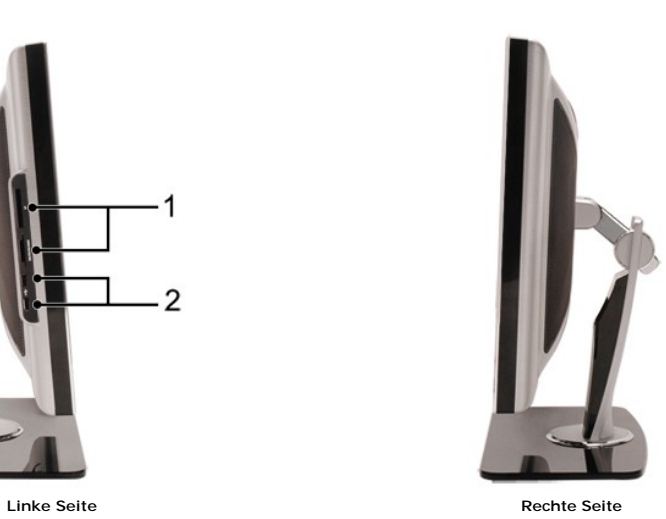

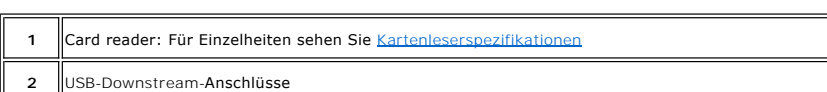

<span id="page-2-2"></span>**Ansicht der Unterseite**

<span id="page-3-0"></span>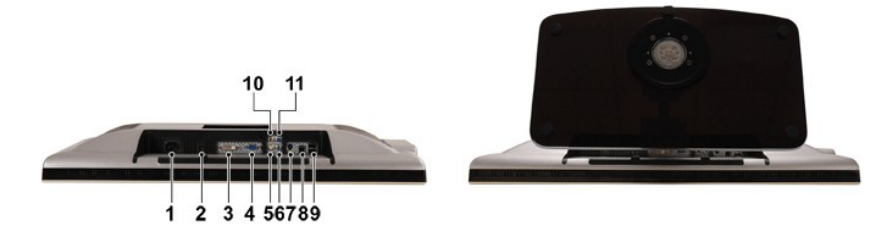

![](_page_3_Picture_190.jpeg)

# <span id="page-3-1"></span>**Technische Daten des Monitors**

#### **Allgemein**

Modellnummer 2707WFP

**Flachbildschirm**

Bildschirmtype **Aktivmatrix - TFT LCD** Bildschirmabmessungen 27 Zoll (27-Zoll sichtbare Bildgröße) Voreingestellte Bildgröße: Horizontale 581.96 mm (22.9 Zoll) Vertikale 363.60 mm (14.30 Zoll) Pixelabstand 0.303 mm Betrachtungswinkel **Example 2018** +/- 89° (vertikal) typ, +/- 89° (horizontal) typ. Leuchtdichte 450 cd/m ²(typ) Kontrastverhältnis 1000: 1(typ) Bildschirmbeschichtung Entspiegelt mit Hartbeschichtung 3H Hintergrundbeleuchtung 16 CCFLs direkte Hintergrundbeleuchtung, 92% breite Farbskala Reaktionszeit 6ms typisch (Grau zu grau) / 16ms typisch (Schwarz zu weiß)

# **Auflösung**

Horizontaler Scanbereich 30 kHz bis 81 kHz (automatisch) Vertikaler Scanbereich 56 Hz bis 76 Hz, Ausnahme 1680 x 1200 und 1920 x 1200 mit nur 60 Hz Optimale voreingestellte Auflösung 1920 x 1200 bei 60 Hz (VESA CVT-R-Modus) Höchste voreingestellte Auflösung 1920 x 1200 bei 60 Hz (VESA CVT-R-Modus)

# **Unterstützte Videomodi**

Videoanzeige-Möglichkeiten (Wiedergabe von DVI) 480p/576p/720p/1080p(Unterstützt HDCP) Videoanzeige-Möglichkeiten (Wiedergabe von Composite) NTSC/PAL Videoanzeige-Möglichkeiten (Wiedergabe von S-Video) NTSC/PAL Videoanzeige-Möglichkeiten (Wiedergabe von Component) 480i/480p/576i/576p/720p/1080i

# **Voreingestellte Betriebsarten**

Dell garantiert Bildgröße und Zentrierung für alle voreingestellten Betriebsarten, die in der folgenden Tabelle aufgeführt sind.

![](_page_4_Picture_321.jpeg)

# **Elektrische Anschlusswerte**

Video<br>Digital DVI-D TMDS, 600 mV je Differential Line, 50 Ohm Eingangsimpedanz<br>Digital DVI-D TMDS, 600 mV je Differential Line, 50 Ohm Eingangsimpedanz<br>S-Video, Y-Eingang 1 Volt (p-p), C-Eingang 0,286 Volt (p-p), 75 Ohm<br>Ei

Synchronisation horizontal und vertikal getrennt; 3,3V CMOS oder 5V TTL-Niveau, positive oder negative Sync.

Eingangswechselspannung / Frequenz / Stromstärket 100 - 240 VAC / 50 or 60 Hz  $\pm$  3 Hz / 3.0A Einschaltstromt 120V: 40A (Max.) 240V: 80A (Max.)

# **Physikalische Eigenschaften**

![](_page_4_Picture_322.jpeg)

SOG (Sync On Green)

Gewicht inkl. Verpackung 16.0 Kg (35.28 lb)

### **Umgebungsbedingungen**

![](_page_5_Picture_207.jpeg)

### **Stromsparmodi**

Wenn Ihr Computer mit einer Videokarte oder Software nach VESA DPMS ausgestattet ist, kann die Leistungsaufnahme automatisch reduziert werden, wenn<br>der Bildschirm nicht benutzt wird. Sobald eine Eingabe von der Tastatur, d

![](_page_5_Picture_208.jpeg)

\* Mit Audio + USB \*\* Ohne Audio + USB

Dieser Monitor ist **ENERGY STAR**®-kompatibel.

![](_page_5_Picture_9.jpeg)

\* Ein Energieverbrauch von null im deaktivierten Modus lässt sich nur erreichen, wenn das Netzkabel vom Monitor abgetrennt wird.

### **PIN-Belegung**

**VGA-Stecker**

![](_page_5_Picture_13.jpeg)

![](_page_5_Picture_209.jpeg)

![](_page_6_Picture_201.jpeg)

### **DVI-Stecker**

![](_page_6_Picture_2.jpeg)

![](_page_6_Picture_202.jpeg)

#### <span id="page-7-0"></span>**S-Video-Stecker**

![](_page_7_Picture_1.jpeg)

![](_page_7_Picture_126.jpeg)

**Composite-Video-Stecker**

![](_page_7_Picture_4.jpeg)

![](_page_7_Picture_127.jpeg)

**Component-Video-Anschlüsse**

![](_page_7_Picture_7.jpeg)

![](_page_7_Picture_128.jpeg)

# <span id="page-7-1"></span>**Universal Serial Bus (USB)-Schnittstelle**

Dieser Monitor unterstützt die High-Speed Certified USB 2.0-Schnittstelle.\*

![](_page_7_Picture_11.jpeg)

![](_page_7_Picture_129.jpeg)

**USB-Upstream-Anschluss**

![](_page_7_Figure_14.jpeg)

L.

<span id="page-8-0"></span>![](_page_8_Picture_177.jpeg)

**USB-Downstream-Anschluss**

![](_page_8_Figure_2.jpeg)

![](_page_8_Picture_178.jpeg)

#### **USB-Anschlüsse:**

l 1 Upstream - Rückseite l 4 Downstream - 2 auf der Rückseite; 2 auf der linken Seite

**Hinweis:** Für USB 2.0 ist ein 2.0-fähiger Computer erforderlich.

**Hinweis:** Die USB Schnittstelle funktioniert nur, wenn der Monitor eingeschaltet ist (oder sich im Energiesparmodus befindet). Wenn Sie den Monitor<br>ausschalten und dann wieder einschalten, wird die USB-S**chnittstelle erne** 

### <span id="page-8-1"></span>**Kartenleserspezifikationen**

#### **Überblick**

- l Der Flash-Speicherkartenleser ist ein USB-Speichergerät, das Anwendern erlaubt, Informationen von und zur Speicherkarte zu lesen und schreiben.
- l Der Flash-Speicherkartenleser wird automatisch von Windows® 2000 und XP erkannt.
- l Nach Installation und Erkennung wird jede separate Speicherkarte (Steckplatz) als ein separates Laufwerk/Laufwerksbuchstaben angezeigt.
- l Alle standardmäßigen Dateioperationen (Kopieren, Löschen, Ziehen-und-Ablegen usw.) können mit diesem Laufwerk durchgeführt werden.

#### **Features**

Der Flash-Speicherkartenleser besitzt die folgenden Eigenschaften:

- l Unterstützt die Betriebssysteme Windows 2000 und XP
- l Keine Unterstützung von Dell für Windows 9X
- l Massenspeicher-Klasse-Gerät (für Windows 2000 und XP sind keine Treiber erforderlich)
- l USB-IF-Zertifikat
- l Unterstützt verschiedene Speicherkartenmedien

<span id="page-9-0"></span>![](_page_9_Figure_0.jpeg)

![](_page_9_Picture_155.jpeg)

#### **Allgemein**

![](_page_9_Picture_156.jpeg)

# <span id="page-9-1"></span>**Plug-and-Play-Fähigkeit**

Der Monitor kann an jedes Plug-and-Play-kompatible System angeschlossen werden. Der Monitor stellt dem Computersystem automatisch die eigenen EDID-<br>Daten (Extended Display Identification Data) über DDC- Protokolle (Display

# <span id="page-9-2"></span>**Pflege Ihres Monitors**

WARNUNG: Lesen und befolgen Sie die [Sicherheitsinstruktionen](file:///C:/data/Monitors/2707WFP/Ge/ug/appendx.htm#Safety%20Information), bevor Sie den Monitor reinigen.

WARNUNG: Bevor Sie den Monitor reinigen, trennen Sie den Monitor vom Stromkreis.

- I Befeuchten Sie zur Reinigung Ihres antistatischen Bildschirms ein weiches, sauberes Tuch leicht mit Wasser. Verwenden Sie gegebenenfalls spezielle,<br>für die antistatische Beschichtung geeignete Bildschirmreinigungstücher
- 
- l Wenn Sie beim Auspacken Ihres Monitors ein weißes Puder bemerken, wischen Sie es mit einem Tuch ab. Dieses weiße Puder stammt vom Transport des Monitors.
- 
- 
- ı Behandeln Sie Ihren Monitor vorsichtig, da dunkelfarbige Kunststoffe verkratzen können und eher als hellerfarbige Monitore Abnutzungsspuren<br>ı Um die bestmögliche Bildqualität für Ihren Monitor beizubehalten, verwenden Si

<span id="page-10-0"></span>[Zum Inhaltsverzeichnis](file:///C:/data/Monitors/2707WFP/Ge/ug/index.htm)

#### **Anhang**

**Dell2707WFP Flachbildschirmmonitor Benutzerhandbuch** 

- FCC-[Anmerkung \(nur für die USA\)](#page-10-1)
- WARNUNG: Sicherh
- O [Dell Kontaktangaben](#page-11-1)
- **O** Installation des Monitors
- **[Informationen zu dem Produkt](file:///C:/data/Monitors/2707WFP/Ge/EMEACD_Content_MR.pdf)**

# <span id="page-10-1"></span>**FCC-Anmerkung (nur für die USA)**

FCC Klasse B

Dieses Gerät erzeugt und verwendet Hochfrequenzenergie, die ausgestrahlt werden kann und bei unsachgemäßer, nicht der Anleitung des Herstellers<br>entsprechender Installation und Verwendung, schädliche Störungen des Rundfunke (Federal Communications Commission) konform erwiesen.

Dieses Gerät erfüllt alle Anforderungen des Teils 15 der FCC-Bestimmungen. Der Betrieb muss die folgenden zwei Bedingungen erfüllen:

1. Das Gerät darf keine schädlichen Interferenzen verursachen.

2. Das Gerät muss alle empfangenen Interferenzen inklusive der Interferenzen, die eventuell einen unerwünschten Betrieb verursachen, annehmen.

**ANMERKUNG:** Die FCC-Bestimmungen besagen, dass die Betriebsbefugnis des Benutzers durch Änderungen oder Modifikationen des Gerätes ohne ausdrückliche Zustimmung von Dell Inc. ungültig werden kann.

Diese Grenzwerte stellen einen angemessenen Schutz gegen schädliche Funkstörungen innerhalb von Wohngebäuden sicher. Es gibt jedoch keine Garantie,<br>dass bei einer bestimmten Installation keine Störungen auftreten. Kommt es Ein- und Ausschalten des Geräts überprüfen lässt, sollten Sie versuchen, die Störung durch eine oder mehrere der folgenden Maßnahmen zu beheben:

- Richten Sie Ihre Empfangsantenne neu aus.
- l Stellen Sie das System wegen des Empfängers an einen anderen Ort auf. l Halten Sie das System von dem Empfänger fern.
- 
- l Schließen Sie das System an eine Steckdose an, die nicht von demselben Stromkreis wie die Steckdose des Empfängers versorgt wird.

Wenden Sie sich gegebenenfalls an einen Vertreter der Dell Inc. oder einen erfahrenen Radio-/Fernsehtechniker für weitere Hilfe.

Folgende Informationen sind in Einhaltung der FCC-Bestimmungen für das in diesem Handbuch aufgeführte Gerät bzw. die Geräte enthalten:

- l Produktname: 2707WFP
- l Modell nummer: 2707WFPc

l Firmenname:

Dell Inc. Worldwide Regulatory Compliance & Environmental Affairs One Dell Way Round Rock,TX 78682 USA 512-338-4400

# <span id="page-10-2"></span>**WARNUNG: Sicherheitshinweise**

WARNUNG: Die Verwendung von anderen als in dieser Dokumentation angegebenen Bedienelementen, Anpassungen oder Verfahren kann zu<br>**einem Schock wie auch elektrischen und/oder mechanischen Gefahren führen.** 

Lesen und befolgen Sie diese Anweisungen, wenn Sie Ihren Computermonitor anschließen und verwenden.

- 
- ı Um Schäden an Ihrem Computer zu vermeiden, vergewissern Sie sich bitte, dass der Spannungswahlschalter des Netzteils des Computers auf die<br>Wechselstromversorgung an Ihrem Standort eingestellt ist:<br>o 115 Volt (V)/60 Hert (Hz)) und Taiwan. ¡ 230 Volt (V)/50 Hertz (Hz) im Großteil von Europa sowie in Nah- und Fernost.
	-
	- Vergewissern Sie sich unbedingt, dass Ihr Monitor für die Wechselstromversorgung an Ihrem Standort ausgelegt ist.

HINWEIS: Dieser Monitor braucht bzw. hat keinen Spannungswahlschalter zur Einstellung der Eingangsspannung am Gerät. Er übernimmt automatis<br>Wechselspannung entsprechend dem Bereich wie in Abschnitt "Elektrische Spezifikati

- Lagern oder verwenden Sie den LCD-Monitor nicht an Orten, die Hitze, direkter Sonneneinstrahlung oder extremer Kälte ausgesetzt sind.
- ı Vermeiden Sie das Verlagern des LCD-Monitors zwischen Orten mit erheblichen Temperaturunterschieden.<br>ı Setzen Sie den LCD-M**onitor keinen schweren Vibrationen oder starken Stoßeinwirkungen aus. Lagern Sie den LCD-**Monito Kofferraum eines Fahrzeugs. l Lagern oder verwenden Sie den LCD-Monitor nicht an Orten mit hoher Luftfeuchtigkeit oder in staubiger Umgebung.
- 
- ı Lassen Sie kein Wasser und keine sonstigen Flüssigkeiten auf oder in den LCD-Monitor rinnen.<br>ı Verwenden und verwahren Sie den Flachbildschirmmonitor bei Zimmertemperatur. Extreme Kälte oder Hitze können die Flüssigkrist
- beeinträchtigen.<br>ι Führen Sie niemals metallische Gegenstände in die Öffnungen des Monitors ein. Dies könnte zu einem Stromschlag führen.<br>ι Berühren Sie niemals innere Teile des Monitors, um Stromschläge zu vermeiden. Das
- 
- geöffnet werden.<br>1 Verwenden Sie den Monitor niemals, wenn das Netzkabel beschädigt ist. Lassen Sie keinerlei Gegenstände auf dem Netzkabel liegen. Verlegen Sie das<br>1 Netzkabel so, dass keine Personen darüber stolpern könn
- 
- <span id="page-11-0"></span>1 Ziehen Sie immer am Stecker, nie am Kabel, wenn Sie das Kabel des Monitors aus einer Steckdose herausziehen.<br>1 Die Öffnungen im Monitorgehäuse sind für Lüftungszwecke vorgesehen. Um ein Überhitzen des Geräts zu vermeiden
- l Stellen Sie Ihren Monitor an einem Ort mit geringer Luftfeuchtigkeit und wenig Staub auf. Vermeiden Sie Orte wie einen feuchten Keller oder staubige Gänge.
- ı Setzen Sie den Monitor niemals Regen aus und verwenden Sie ihn nicht in der Nähe von Wasser (in Küchen, neben Schwimmbecken etc.). Sollte der<br>Monitor versehentlich nass werden, trennen Sie ihn umgehend vom Netz und setz
- l Stellen Sie den Monitor auf einen festen Untergrund und behandeln ihn mit Umsicht. Der Bildschirm besteht aus Glas und kann beschädigt werden, wenn er fallen gelassen wird oder etwas Spitzes anstößt.
- 
- ı Stellen Sie den Monitor an einer leicht zugänglichen Steckdose auf.<br>ı Wenn Ihr Monitor nicht richtig funktioniert z.B. ungewöhnliche Geräusche oder einen Geruch abgibt dann trennen Sie ihn bitte sofort vom Netz u
- nehmen Kontakt mit einem autorisierten Kundendienstzentrum auf. l Entfernen Sie nicht die hintere Abdeckung, da Sie sich sonst der Gefahr eines Stromschlags aussetzen. Die hintere Abdeckung darf nur von qualifiziertem Kundendienstpersonal entfernt werden.
- 
- 
- 
- l Hohe Temperaturen können Probleme verursachen. Verwenden Sie den Monitor nicht unter direkter Sonneneinstrahlung und halten ihn von<br>Heizgeräten, Kochern, Feuerstellen und sonstigen Hitzequellen fern.<br>1 Trennen Sie den Mo Informationen.

#### <span id="page-11-1"></span>**Dell Kontaktangaben**

Sie können sich über das Internet oder per Telefon mit Dell in Verbindung setzen:

- l Besuchen Sie "support.dell.com" für Unterstützungen über das Internet.
- ı Für weltweite Unterstützungen über das Internet, verwenden Sie bitte das **"Choose A Country/Region [Land/Region auswählen]"**-Menü unten auf<br>der Seite oder entnehmen Sie der folgenden Tabelle die Web-Adressen.
- l Für Unterstützungen per E-Mail entnehmen Sie bitte der folgenden Tabelle die E-Mail-Adressen.

HINWEIS: Gebührenfreie Rufnummern gelten innerhalb der jeweils angegebenen Länder.

MHINWEIS: In bestimmten teilnehmenden Ländern erhalten Sie Unterstützung für Dell™ XPS™-Computer unter separaten Telefonnummern. Falls keine<br>spezielle Telefonnummer für XPS-Computer aufgelistet sein sollte, können Sie sic

ı Für eine Unterstützung per Telefon entnehmen Sie bitte der folgenden Tabelle Rufnummern und Vorwahlen. Falls Sie nicht sicher sind, welche Vorwahlen<br>Sie verwenden müssen, informieren Sie sich bitte bei einem örtlichen o

**HINWEIS:** Die Kontaktinformationen beziehen sich auf den Zeitpunkt der Drucklegung dieses Dokumentes und können sich im Laufe der Zeit ändern.

![](_page_11_Picture_410.jpeg)

![](_page_12_Picture_423.jpeg)

![](_page_13_Picture_406.jpeg)

![](_page_14_Picture_440.jpeg)

![](_page_15_Picture_400.jpeg)

Technische Unterstützung - Dell PowerApp, Dell PowerEdge, Dell Gebührenfrei:0120-198-498

![](_page_16_Picture_459.jpeg)

![](_page_17_Picture_434.jpeg)

![](_page_18_Picture_467.jpeg)

![](_page_19_Picture_400.jpeg)

**HINWEIS:** Um PDF-Dateien zu öffnen, benötigen Sie Adobe® Acrobat® Reader®, der von der Adobe-Website unter **www.adobe.com** heruntergeladen werden kann.

Starten Sie den Acrobat Reader, um eine PDF-Datei anzuzeigen. Klicken Sie auf **Datei**® **Öffnen** und wählen Sie die PDF-Datei aus.

[Zum Inhaltsverzeichnis](file:///C:/data/Monitors/2707WFP/Ge/ug/index.htm)

# <span id="page-21-0"></span>**Einrichten Ihres Monitors**

**Dell 2707WFP Flachbildschirmmonitor Benutzerhandbuch**

# **Falls Sie einen Dell-Desktop-PC ohne Internetzugang besitzen**

1. Rechtsklicken Sie auf das Desktop und klicken Sie auf **Eigenschaften**.

- 2. Wählen Sie die Registerkarte **Einstellungen**.
- 3. Wählen Sie **Erweitert**. Falls Sie Windows XP verwenden, klicken Sie auf die Registerkarte **Adapter**.
- 4. Sehen Sie nach dem Hersteller Ihrer Grafiksteuerung in der Beschreibung oben im Fenster (z.B. NVIDIA, ATI, Intel etc.).
- 5. Folgen Sie den unten aufgelisteten Anweisungen für Ihren erkannten Grafikadapter:
	- o **ATI:** 
		- **1. [ATI-Ordner auf der CD](file:///C:/data/Monitors/2707WFP/Ge/ATI/wxp-w2k-catalyst-8-082-041130a-019577c.exe) (nur RADEON & RAGE-Familie; keine Mobil- und FireGL-Plattformen).**
		-
	- 2. Führen Sie die Installation durch, indem Sie die EXE-Datei doppelt anklicken.<br>3. Nachdem Sie die Treiber installiert haben, versuchen Sie erneut, die Auflösung auf 1920x1200 einzustellen.
	- o **NVidia:**
		-
	-
	- 1. <u>NVidia-Ordner auf CD</u> (nur GEFORCE & TNT2-Familie; keine Mobil- und QUADRO-Chipsets).<br>2. Führen Sie die Installation durch, indem Sie die EXE-Datei doppelt anklicken.<br>3. Nachdem Sie die Treiber installiert haben, versu

**HINWEIS:** Falls Sie die Auflösung nicht auf 1920x1200 einstellen können, wenden Sie sich bitte an Dell und erkundigen Sie sich nach einem Grafikadapter, der diese Auflösungen unterstützt.

### <span id="page-22-0"></span>**Einrichten Ihres Monitors**

**Dell 2707WFP Flachbildschirmmonitor Benutzerhandbuch** 

# **Falls Sie einen Dell-Desktop-PC oder einen tragbaren Dell-Computer mit Internetzugang besitzen**

1. Gehen Sie zur Internetseite **[http://support.dell.com,](http://support.dell.com/)** geben Sie Ihren Service-Code ein und laden Sie den neuesten Treiber für Ihre Grafikkarte herunter.

2. Nachdem Sie die Treiber für Ihren Grafikadapter installiert haben, versuchen Sie erneut, die Auflösung auf **1920x1200** einzustellen.

**HINWEIS:** Falls Sie die Auflösung nicht auf 1920x1200 einstellen können, wenden Sie sich bitte an Dell und erkundigen Sie sich nach einem Grafikadapter, der diese Auflösungen unterstützt.

# <span id="page-23-0"></span>**Einrichten Ihres Monitors**

**Dell 2707WFP Flachbildschirmmonitor Benutzerhandbuch**

# **Falls Sie keinen Dell-Desktop-PC, keinen tragbaren Computer oder keine Grafikkarte besitzen**

1. Rechtsklicken Sie auf das Desktop und klicken Sie auf **Eigenschaften**.

2. Wählen Sie die Registerkarte **Einstellungen**.

3. Wählen Sie **Erweitert**.

4. Sehen Sie nach dem Hersteller Ihrer Grafiksteuerung in der Beschreibung oben im Fenster (z.B. NVIDIA, ATI, Intel etc.).

5. Gehen Sie zur Internetseite des Herstellers Ihrer Grafikkarte und sehen Sie dort nach aktualisiertem Treiber (z.B. [http://www.ATI.com](http://www.ati.com/) ODER [http://www.NVIDIA.com\)](http://www.nvidia.com/).

6. Nachdem Sie die Treiber für Ihren Grafikadapter installiert haben, versuchen Sie erneut, die Auflösung auf **1920x1200** einzustellen.

HINWEIS: Falls Sie nicht in der Lage sind, die Auflösung auf 1920x1200 einzustellen, wenden Sie sich an den Hersteller Ihres Computers oder überlegen<br>Sie sich, einen Grafikadapter zuzulegen, der eine Bildschirmauflösung vo

# <span id="page-24-0"></span>**Einstellen der optimalen Auflösung**

**Dell 2707WFP Flachbildschirmmonitor Benutzerhandbuch** 

# **Wichtige Anweisungen und Grafiktreiber zum Einstellen der Auflösung auf 1920x1200 (Optimal)**

Für eine optimale Anzeigeleistung während der Verwendung des Betriebssystems Microsoft Windows® sollten Sie die Anzeigeauflösung auf folgende Weise auf 1920x1200 einstellen:

1. Rechtsklicken Sie auf das Desktop und klicken Sie auf **Eigenschaften**.

2. Wählen Sie die Registerkarte **Einstellungen**.

3. Ziehen Sie den Schieber nach rechts, indem Sie mit dem Mauszeiger auf ihn drücken und die linke Maustaste während des Ziehens gedrückt halten, so dass die Auflösung auf **1920x1200** gestellt wird.

4. Klicken Sie auf **OK**.

 Falls Sie die Option **1920x1200** nicht finden können, müssen Sie u.U. Ihren Grafiktreiber aktualisieren. Sehen Sie die folgenden Bedingungen, die am besten Ihr Computersystem beschreiben, und folgen Sie den jeweiligen Anweisungen:

**1: [Falls Sie einen Dell-Desktop-PC ohne Internetzugang besitzen.](file:///C:/data/Monitors/2707WFP/Ge/ug/desktop.htm)**

**2: [Falls Sie einen Dell-Desktop-PC oder einen tragbaren Dell-Computer mit Internetzugang besitzen.](file:///C:/data/Monitors/2707WFP/Ge/ug/internet.htm)**

**3. [Falls Sie keinen Dell-Desktop-PC, keinen tragbaren Computer oder keine Grafikkarte besitzen.](file:///C:/data/Monitors/2707WFP/Ge/ug/non-dell.htm)**

# <span id="page-25-0"></span>**Dell 2707WFP Flachbildschirm**

**[Benutzerhandbuch](file:///C:/data/Monitors/2707WFP/Ge/ug/index.htm)**

**[Wichtige Anweisungen und Grafiktreiber zum Einstellen der Auflösung auf 1920x1200 \(Optimal\)](file:///C:/data/Monitors/2707WFP/Ge/ug/optimal.htm)**

#### **Die Informationen in diesem Dokument können jederzeit und ohne vorherige Ankündigung geändert werden. © 2007 Dell Inc. Alle Rechte vorbehalten.**

Anhang, Garantieinformationen, Sicherheitsinformationen, Kontakte zu Dell, Regulatory Notices (Hinweise zu gesetzlichen Vorschriften), Installationsanleitung<br>für Ihren Monitor. Reproduktion jeder Art ohne die schriftliche

Warenzeichen, die in diesem Text verwendet werden: Dell, das DELL Logo, Inspiron, Dell Precision, Dimension, OptiPlex, Latitude, PowerEdge, PowerVault,<br>PowerApp und Dell OpenManage sind Warenzeichen von Dell Inc; Microsoft STAR Richtlinien für Energieeffizienz entspricht.

Andere Marken und Handelsnamen werden möglicherweise in diesem Dokument verwendet, um entweder auf die Rechtspersonen, die diese Marken und<br>Namen beanspruchen, oder auf deren Produkte zu verweisen. Dell Inc. beansprucht ke

Model 2707WFP

Juni 2007 P/N 70GXXX-XXX Rev. A01

<span id="page-26-1"></span>[Zurück zum Inhaltsverzeichnis](file:///C:/data/Monitors/2707WFP/Ge/ug/index.htm)

#### **Einrichten Ihres Monitors Dell™ 2707WFP Flachbildschirmmonitor Benutzerhandbuch**

- [Einrichten Ihres Monitors](#page-26-0)
- [Verwenden der Tasten an der Vorderseite](#page-27-1)
- [Verwenden des OSD](#page-28-1)
- **O** [Dell Soundbar \(Optional\) Problembehandlung](#page-36-1)

### <span id="page-26-0"></span>**Einrichten Ihres Monitors**

**A** WARNUNG: Bevor Sie mit einem der Verfahren in diesem Abschnitt beginnen, befolgen Sie die [Sicherheitsinstruktionen](file:///C:/data/Monitors/2707WFP/Ge/ug/appendx.htm#Safety%20Information).

![](_page_26_Figure_8.jpeg)

![](_page_26_Figure_9.jpeg)

![](_page_26_Figure_10.jpeg)

![](_page_26_Figure_11.jpeg)

- **1** Netzkabelanschluss
- **2** Gleichstromanschluss für Dell Soundleiste
- **3** DVI-Stecker
- **4** VGA-Stecker
- <span id="page-27-0"></span>**5** Composite-Video-Stecker
- **6** Component-Videoanschluss Y
- **7** S-Videoanschluss
- **8** USB Upstream-Anschluss
- **9** USB Downstream-Anschlüsse
- **10** Component-Videoanschluss Pb
- **11** Component-Videoanschluss Pr

#### **Um Ihren Monitor an den Computer anzuschließen, befolgen Sie bitte folgende Schritte/Anweisungen.**

- 
- ı Schalten Sie Ihren Computer aus und ziehen Sie das Netzkabel ab.<br>1 Verbinden Sie den weißen (Digital DVI-D) bzw. den blauen (Analog VGA) Bildschirmkabelanschluß an der entsprechenden Videobuchse am hinteren Teil<br>des PCs.
- Systemdarstellung kann sich variieren).<br>1- Verbinden Sie den Upstream-USB-Port (Kabel im Lieferumgang enthalten) mit einem geeigneten USB-Anschluss an Ihrem Computer.<br>1- **Schließen Sie USB-Peripheriegeräte an die Downstr**
- bitte der Rückseiten- oder Unteransicht.) l Stecken Sie die Netzkabel des Computers und des Monitors in eine in der Nähe befindliche Steckdose.
- 
- i Schalten Sie den Monitor und den Computer ein.<br>Wenn der Monitor ein Bild anzeigt, ist die Installation beendet. Wenn er kein Bild anzeigt, Sehen Sie <u>[Probleme lösen](file:///C:/data/Monitors/2707WFP/Ge/ug/solve.htm#Solving%20Problems)</u>. 1 Verwenden Sie den Kabelhalter am Monitorfuß zur übersichtlichen Anordnung der Kabel.
- 

**HINWEIS:** Wenn Ihr PC den Anschluss für das digitale DVI-D-Videokabel nicht unterstützt, braucht es nicht angeschlossen zu werden bzw. kann es von der Monitorrückseite abgezogen werden. Die Leistung des Monitors wird hierdurch nicht beeinträchtigt.

M **HINWEIS:** Eine Änderung der USB-Verbindung von bereits an Ihren Computer angeschlossenen USB-Peripheriegeräten ist nicht notwendig.

### <span id="page-27-1"></span>**Verwenden der Tasten an der Vorderseite**

Mit Hilfe der Einstelltasten an der Vorderseite des Monitors können Sie die Eigenschaften des angezeigten Bildes einstellen. Beim Einstellen der<br>Bildeigenschaften mit diesen Tasten werden die Werte für die jeweilige Option

![](_page_27_Figure_19.jpeg)

<span id="page-28-0"></span>![](_page_28_Picture_150.jpeg)

# <span id="page-28-1"></span>**Verwendung des OSD**

### <span id="page-29-0"></span>**Zugriff auf das Menüsystem**

HINWEIS: Falls Sie die Einstellungen ändern und dann entweder zu einem anderen Menü weitergehen oder,das OSD-Menü verlassen, speichert der<br>Monitor automatisch die neuen Einstellungen. Die Änderungen werden auch gespeichert Ø

1. Drücken Sie auf die MENÜ-Taste, um das OSD-Menü aufzurufen und das Hauptmenü anzuzeigen.

#### **Hauptmenü für PC-Eingaben (Analog VGA, Digital DVI-D)**

![](_page_29_Figure_4.jpeg)

**Hauptmenü für Nicht-PC-Eingaben (Analog VGA, Digital DVI-D)**

![](_page_29_Figure_6.jpeg)

**HINWEIS:** AUTOMATISCHE steht nur zur Verfügung, wenn Sie den analogen (VGA) Anschluss verwenden.

- 2. Drücken Sie auf die Tasten © und ©, um durch die Einstellungsoptionen zu gehen. Wenn Sie von einem Symbol zum andern gehen, wird der<br>jeweilige Name der Option hervorgehoben. In der Tabelle finden Sie eine komplette Au
- 3. Drücken Sie einmal auf die MENÜ-Taste, um die hervorgehobene Option zu aktivieren.
- 4. Drücken Sie auf die Taste  $\bigcirc$  und  $\oplus$ , um den gewünschten Wert auszuwählen.
- 5. Drücken Sie auf die MENÜ-Taste, um zum Schieberegler zu gelangen, und verwenden Sie dann die Tasten und entsprechend der Anzeigen im Menü, um Ihre Änderungen vorzunehmen.
- 6. Wählen Sie die Option "Zurück", um zum Hauptmenü zurückzukehren, oder "Beenden", um das OSD-Menü zu verlassen.

![](_page_29_Picture_225.jpeg)

![](_page_30_Picture_123.jpeg)

![](_page_31_Picture_132.jpeg)

![](_page_32_Picture_92.jpeg)

![](_page_33_Picture_165.jpeg)

![](_page_34_Picture_144.jpeg)

![](_page_35_Picture_197.jpeg)

### **OSD-Warnmeldungen**

Wenn der Monitor einen bestimmten Auflösungsmodus nicht unterstützt, erhalten Sie folgende Meldung:

![](_page_35_Picture_3.jpeg)

Falls Sie eine andere als die Ein/Aus-Taste drücken, erscheint eine der folgenden Meldungen, je nach ausgewähltem Eingang: **VGA/DVI-D-Eingang Video-Eingang**

<span id="page-36-0"></span>Kein Signal aus Rechner. Drücken Sie auf beliebige Taste oder Maus, um System aufzuwecken,<br>oder auf Eingabe-Taste des Displays, um zu anderer Quelle zu wechseln.

Falls der Monitor im PIP-**Modus nicht die ausgewählte zweite Signaleingabe erkennt, erscheint eine der folgenden Meldungen je nach ausgewählter Eingabe,<br>solange der OSD-Bildschirm geschlossen ist.** 

![](_page_36_Figure_3.jpeg)

Falls entweder VGA- oder DVI-D-**Eingang ausgewählt ist und weder VGA**- noch DVI-D-Kabel angeschlossen sind, erscheint ein schwebendes Dialogfeld, wie in<br>der folgenden Abbildung zu sehen ist.

![](_page_36_Picture_142.jpeg)

**HINWEIS: Wenn das Kabel zurück an den Eingang des Monitors angeschlossen wird, verschwindet jedes aktive PIP/PBP-Fenster. Gehen Sie zum PIP/PB<br>wiederaufzurufen.** 

HINWEIS: Die PIP/PBP-Funktionen können ein Bild aus einer zweiten Bildquelle anzeigen. Auf diese Weise können Sie Bilder aus einer PC-Quelle (D-Sub<br>S-Video oder Component) ansehen. Die Funktionen ermöglichen nicht die Verw

Weitere Informationen hierzu finden Sie unter [Probleme lösen](file:///C:/data/Monitors/2707WFP/Ge/ug/solve.htm#Solving%20Problems).

# <span id="page-36-1"></span>**Dell Soundbar (Optional) Problembehandlung**

![](_page_36_Picture_10.jpeg)

- 
- **2.** Kopfhörerbuchsen

Ø Ø

- **3.**  Betriebsanzeige
- **4.** Power / Lautstärkeregler

# **Soundleisten-Anlage zum Monitor**

![](_page_37_Picture_0.jpeg)

**HINWEIS:** Der SoundbBar-Netzanschluss (12 V Gleichstromausgang) ist ausschließlich für die optionale Dell Soundbar bestimmt.

**ANMERKUNG:** Benutzen sie dies mit keinem anderen gerät als der dell-soundleiste.

**1.** Von der Monitorrückseite aus befestigen Sie die Soundbar, indem Sie zunächst die beiden Schlitze mit den Zapfen an der unteren Monitorrückseite ausrichten.

- **2.** Schieben Sie die Soundbar nach links, bis sie hörbar einrastet.
- **3.**  Schließen Sie die Soundbar an den Gleichstrom-Netzstecker an.
- **4.** Stecken Sie den hellgrünen Mini-Stereostecker von der Soundbar-Rückseite in die Audio-Ausgangsbuchse des Computers ein.

<span id="page-38-0"></span>[Zurück zum Inhaltsverzeichnis](file:///C:/data/Monitors/2707WFP/Ge/ug/index.htm)

# **Probleme lösen**

**Dell 2707WFP Flachbildschirmmonitor Benutzerhandbuch** 

- Monitor-[spezifische Störungsbehebungsmaßnahmen](#page-38-1)
- [Übliche Probleme](#page-38-2)
- [Videoprobleme](#page-40-1)
- [Spezifische Symptome des Produktes](#page-40-2)
- [Spezifische Universal Serial Bus \(USB\) Produktes](#page-40-3)
- **[Soundbar \(Optional\) Fehlerbehebung](#page-41-1)**
- [Kartenleser-Problembehebung](#page-42-1)

**WARNUNG:** Bevor Sie mit einem der Verfahren in diesem Abschnitt beginnen, befolgen Sie die [Sicherheitsinstruktionen](file:///C:/data/Monitors/2707WFP/Ge/ug/appendx.htm#Safety%20Information).

# <span id="page-38-1"></span>**Monitor-spezifische Störungsbehebungsmaßnahmen**

#### **Selbsttestfunktion**

Dieser Monitor verfügt über eine Selbsttestfunktion, durch die geprüft werden kann, ob der Monitor richtig funktioniert. Wenn das Bild dunkel ist, obwohl der Monitor korrekt angeschlossen ist, schaltet sich der Monitorselbsttest ein, indem Sie folgende Prozedur durchführen.

- 1. Schalten Sie sowohl den Computer als auch den Monitor aus.
- 2. Ziehen Sie das Videokabel aus dem hinteren Teil des Computers. Um einen geeingeten Selbsttest auszuführen, sollten Sie sowohl den digitalen<br>(weisser Verbinder) als auch den analogen (blauer Verbinder) Kabel von der hint
- 3. Schalten Sie den Monitor an.
- 

Der ständiger Dialogbox erscheint auf dem Bildschirm (auf schwarzem Hintergrund) wenn der Monitor das Videosignal nicht spürt und richtig arbeitet. Im Selbsttest-Modus leuchtet die Betriebsanzeige weiterhin grün. Je nachdem, welcher Eingang gewählt wurde, durchläuft außerdem einer der unten<br>abgebildeten Dialoge kontinuierlich den Bildschirm.

![](_page_38_Figure_19.jpeg)

4. Wenn das Videokabel nicht angeschlossen oder wenn es beschädigt ist, erscheint dieser Kasten während des normalen Betriebs.

5. Schalten Sie den Monitor aus und schließen Sie das Videokabel wieder an; schalten Sie dann sowohl den Computer als auch den Monitor an.

Wenn nach dieser Prozedur ein leerer Bildschirm erscheint, prüfen Sie den Videokontroller und das Computersystem: Dann funktioniert der Monitor ordnungsgemäß.

**Hinweis:** Das Selbsttest-Feature steht nicht für die Modi S-Video, Composite-Video und Component-Video zur Verfügung.

# <span id="page-38-2"></span>**Übliche Probleme**

Die Tabelle unten führt allgemeine Informationen über üblichen Problemen beim Monitor, die auftauchen können.

![](_page_38_Picture_278.jpeg)

![](_page_39_Picture_368.jpeg)

# <span id="page-40-1"></span><span id="page-40-0"></span>**Videoprobleme**

![](_page_40_Picture_379.jpeg)

**Hinweis:** Wenn Sie S-Video, Composite-Video oder Component-**Video (Y Pb Pr) wählen, steht die Hotkey**-Funktion <u>Autom. Anpassung</u> nicht zur<br>**Verfügung.** 

# <span id="page-40-2"></span>**Spezifische Symptome des Produktes**

![](_page_40_Picture_380.jpeg)

**Hinweis:** Wenn Sie DVI-D-Modus wählen, steht die Hotkey-Funktion [AUTOMATISCHE](file:///C:/data/Monitors/2707WFP/Ge/ug/setup.htm#Auto%20Adjust) nicht zur Verfügung.

# <span id="page-40-3"></span>**Spezifische Universal Serial Bus (USB) Produktes**

![](_page_40_Picture_381.jpeg)

<span id="page-41-0"></span>![](_page_41_Picture_381.jpeg)

# <span id="page-41-1"></span>**Soundbar (Optional) Fehlerbehebung**

![](_page_41_Picture_382.jpeg)

# <span id="page-42-1"></span><span id="page-42-0"></span>**Kartenleser-Problembehebung**

**ANMERKUNG:** Entfernen Sie das Gerät nicht, während Sie Medien lesen oder beschreiben. Wenn Sie dies tun, können Daten verloren<br>gehen oder es kann zur Fehlfunktion des Mediums kommen.

![](_page_42_Picture_208.jpeg)

# <span id="page-43-0"></span>**Verwenden Ihres einstellbaren Monitor-Standfußes**

**Dell 2707WFP Flachbildschirmmonitor Benutzerhandbuch** 

- [Ordnen der Kabel](#page-43-1)
- Verwenden der kipp- [und drehbaren vertikalen Verlängerung](#page-43-2)

### <span id="page-43-1"></span>**Ordnen der Kabel**

![](_page_43_Picture_6.jpeg)

1. Halten Sie die Kabelabdeckung fest und drücken sie leicht gegen den Fuß. Schieben Sie vorsichtig die Kabelabdeckung aufwärts, um sie von dem Fuß zu entfernen.

2. Führen Sie die Kabel durch die Bohrung am Boden des Monitorfußes und verbinden Sie sie mit den entsprechenden Anschlüssen. Verlegen Sie die Kabel mit Hilfe der Kabelklammern am Fuß.

3. Bringen Sie die Kabelabdeckung wieder an, indem Sie sie wieder in ihre originale Position schieben.

![](_page_43_Picture_10.jpeg)

Nachdem Sie alle notwendigen Kabel an Ihren Monitor und Computer angeschlossen haben (siehe <u>Einrichten Ihres Monitors</u> f**ür Informationen**<br>über das Anschließen von Kabeln), verwenden Sie die Auslassung für die Kabelverleg

# <span id="page-43-2"></span>**Verwenden der kipp- und drehbaren vertikalen Verlängerung**

### **Kippen/Schwenken**

Dank des integrierten Ständers kann man den Monitor so neigen bzw. drehen, dass sich ein komfortabler Gesichtspunkt ergibt.

![](_page_44_Picture_0.jpeg)

# **Höhenverstellbarkeit**

Der Fuß kann vertikal bis auf 90mm ausgezogen werden.

![](_page_44_Picture_3.jpeg)